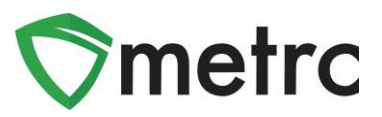

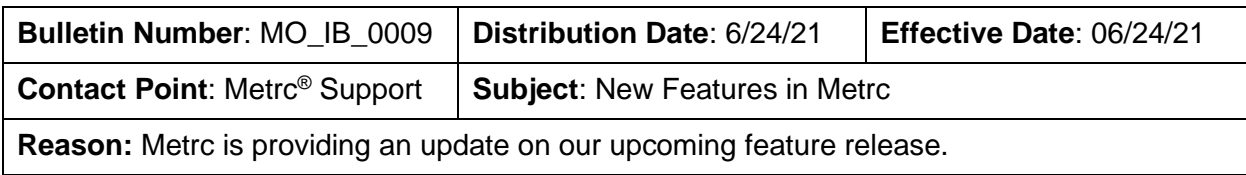

Greetings Metrc Users,

Metrc is pleased to provide information on our newest enhancements within the software. These enhancements, fixes, or document updates include:

- I. Ability to manage saved drivers and vehicles under the Admin Menu
- II. The new Production Management report available for cultivators
- III. Source Package field for the Package Inventory report
- IV. Fixed CSV Exports in Canned Reports
- V. Optional County field can be recorded on Sales Deliveries
- VI. Fixed Package History on Sales Delivery Drilldown
- VII. Updated CSV Formatting Guidelines
- VIII. Updated Metrc General Manual

Please find on the following pages a detailed description of the enhancements:

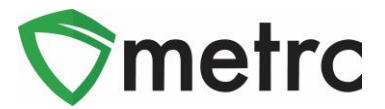

## **Manage Drivers and Vehicles**

Users now have the ability to manage the saved drivers and vehicle information under their admin menu. These saved drivers and vehicles can be used to populate those fields when creating transfer manifests.

To navigate to this screen the user will select the Transporter option under the Admin menu. This step is show below in **Figure 1**.

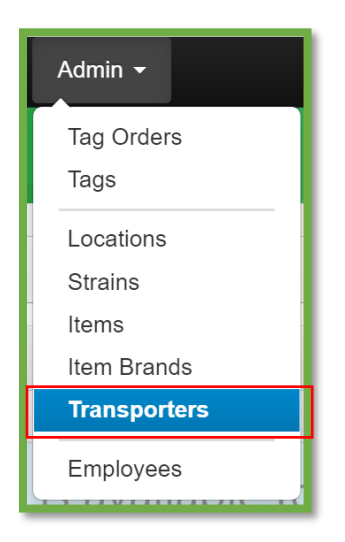

**Figure 1: Admin Menu with Transporter Option**

**Please Note:** If you do not see this option, you will need to be granted the permission under the employee admin menu.

Once on the Transporter screen, the user can navigate to either the driver or vehicle tab and use the button to create the entry. This step is demonstrated below in **Figure 2**.

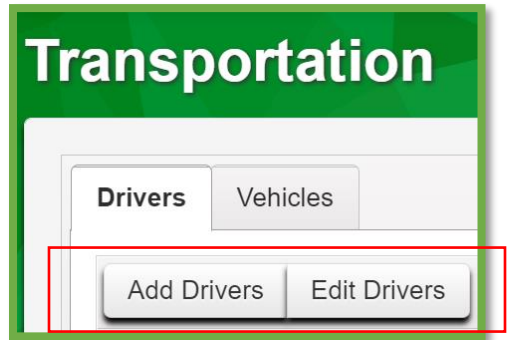

**Figure 2: Add Driver Button**

 $\textcircled{a}$  Metrc LLC, 2021  $\textcircled{b}$  Page 2 | 8

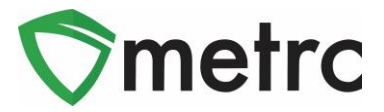

This button will trigger the action window where the user will enter the driver's information. This step is demonstrated for drivers below in **Figure 3.**

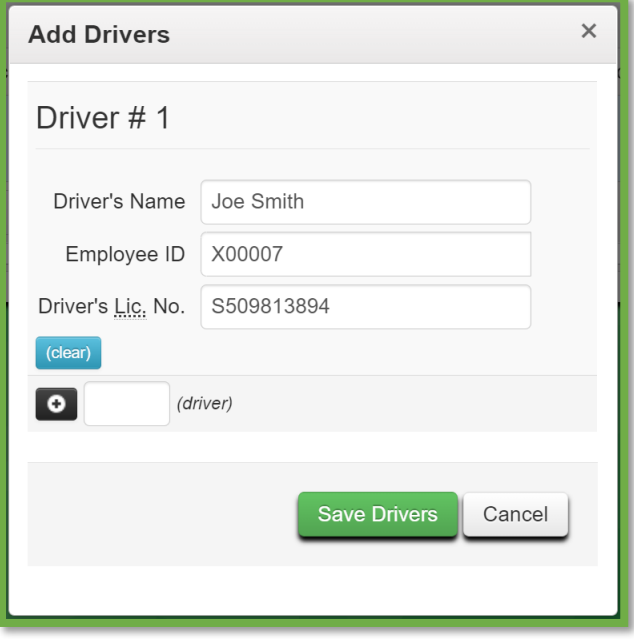

**Figure 3: Add Driver Action Window**

Once the information is entered, the user will save the driver to be used when creating transport manifests.

To save vehicle information this process is repeated under the Vehicle tab. This process is demonstrated below in **Figure 4** and **Figure 5**.

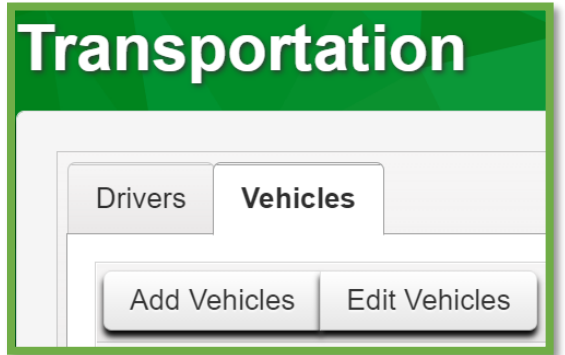

**Figure 4: Add and Edit Vehicle Buttons**

© M e t r c L L C , 2 0 2 1 P a g e 3 | 8

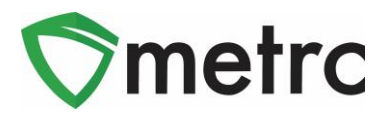

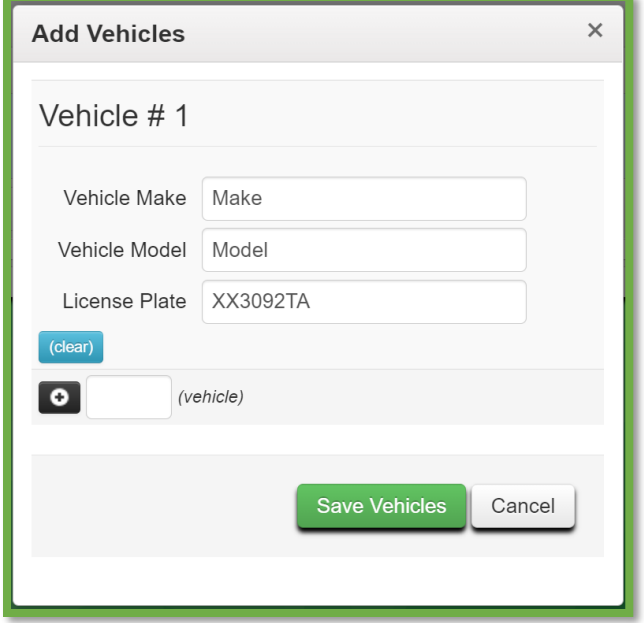

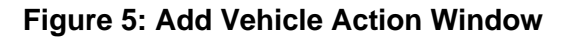

## **Production Management Report**

Users at Cultivation licenses will now be able to run an advanced report that will provide the following data points over a given data range (no longer than six months):

- Max Plants *Maximum Number of Plants During Time Period*
- Average Plants *Average Number of Plants in Veg/Flowering During Time Period*
- Percentage of Max Plants *Average Number of Plants During Time Period Divided by Max Plants*
- Harvested Weight Packaged *Total Weight Packaged from Harvest During Time Period*
- Harvested Weight Transferred *Total Weight Transferred during Time Period*
- Percentage of Harvested Weight Transferred *Total Weight Transferred Divided by Total Weight Packaged from Transfer During Time Period*

**Please Note:** *This is intended to be an additional report to utilize and not one that is required to use at this time.* 

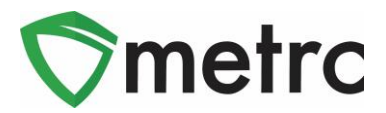

To navigate to the Production Management Report screen, the user will select the option under the Reports menu. This step is demonstrated below in **Figure 6**.

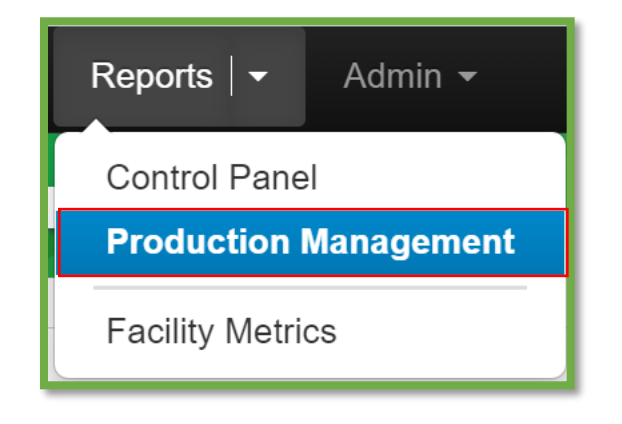

**Figure 6: Navigate to the Production Management Report**

Once on the Production Management Report screen, the user will select the Pending tab and use the "Request Report" button to initiate the process. This step is demonstrated below in **Figure 7**.

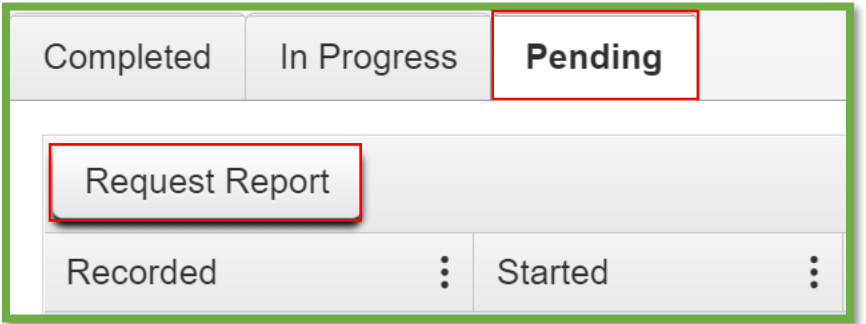

**Figure 7: Pending Report Tab and Request Report Button**

This button will initiate an action window where the user will select the date range of the report. This step is demonstrated in **Figure 8** below.

**Note:** The date range must be less than 180 days, or the report will not run.

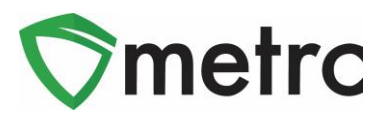

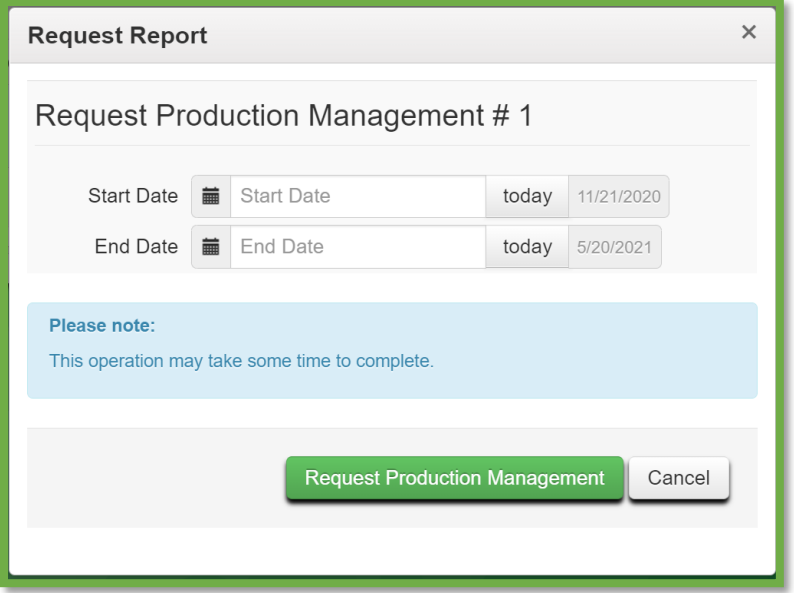

**Figure 8: Request Production Report Action Window**

The request will remain under the Pending tab until it is moved to the In Progress Tab. Once completed all the information will be made available under the Complete tab. This step is demonstrated in **Figure 9** below.

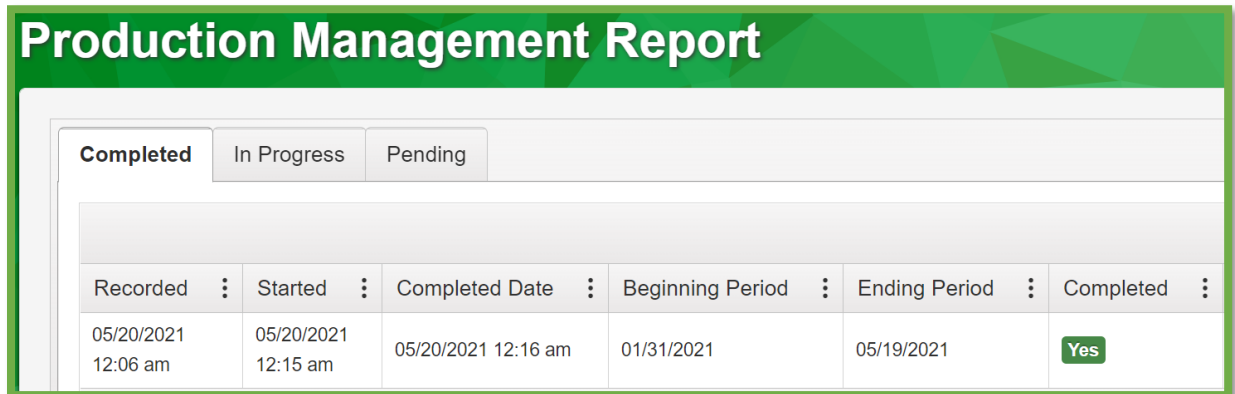

**Figure 9: Production Management Report Complete Tab**

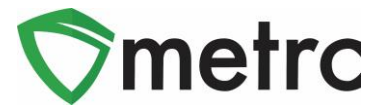

## **Packages Inventory Report Update**

Users will notice the update to the packages inventory report now has an additional "Source Package" field. To run the report, the user will navigate to the Control Panel screen under the Reports menu. Once there the user will run the Packages Inventory report. This report is shown below in **Figure 10**.

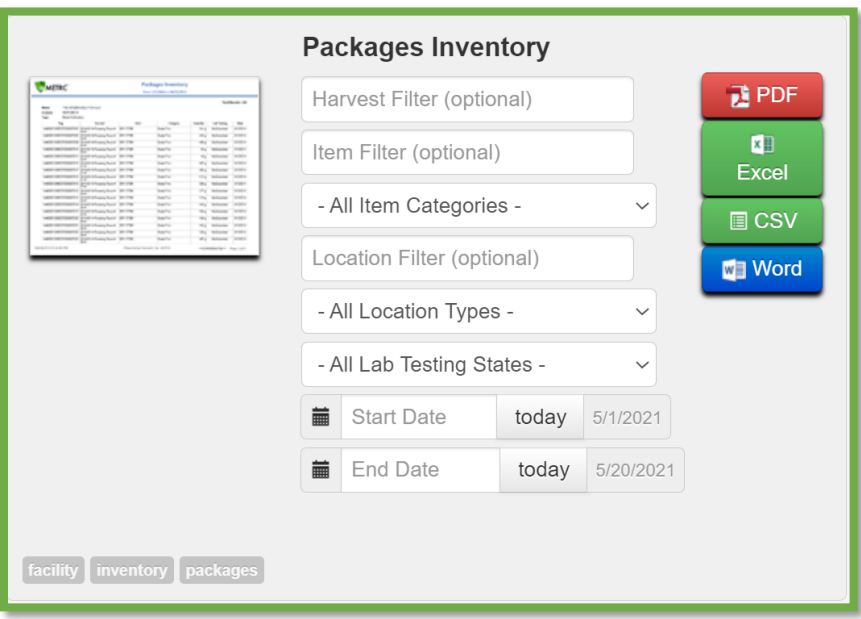

**Figure 10: Run Packages Inventory Report**

Once run the user will see the source package field which will indicate the source of the package included in the report.

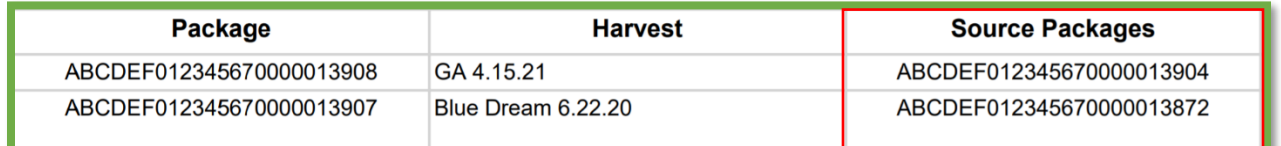

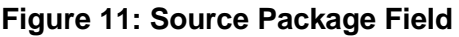

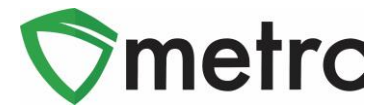

# **Optional County Field in Sales Deliveries**

Users with permissions to the Sales Deliveries in Metrc will see a new optional filed to denote "County" for where the sales delivery is being delivered as seen in **Figure 12**.

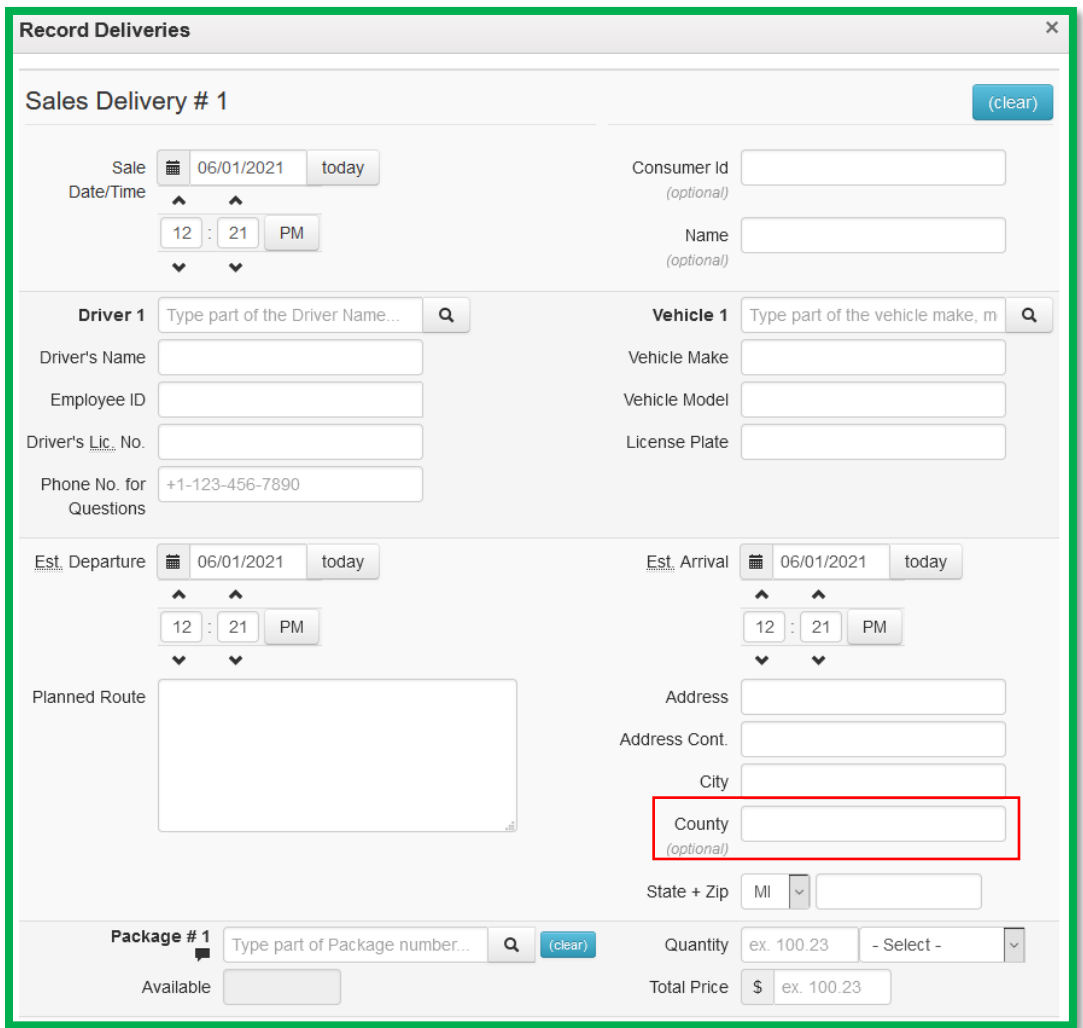

**Figure 12: Record Sales Delivery**

*Please feel free to contact support at [support@metrc.com](mailto:support@metrc.com) or 877-566-6506 with any questions.*